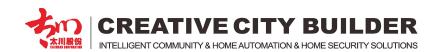

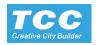

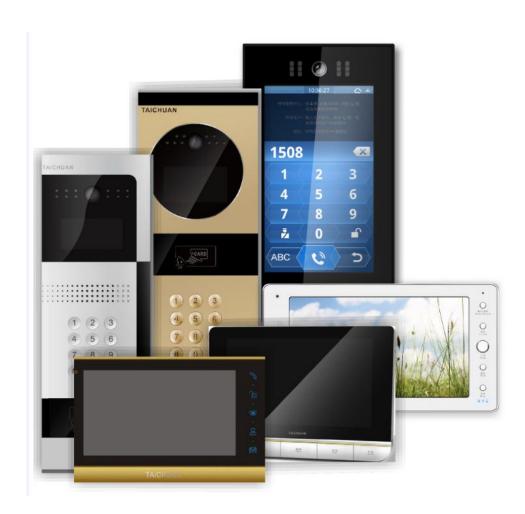

# **TCC Intercom System Instruction**

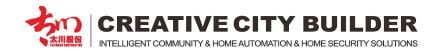

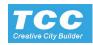

## **Content**

### 1. Management Center

- 1.1 PC configuration request, install the software
- 1.2 Project configure and Room No. generate
- 1.3 Terminal information auto generate module
- 1.4 Configure the Outdoor Stations
- 1.5 Configure the management center info
- 1.6 Entrance IC/ID card issue
- 1.7 Message publish
- 1.8 Device version update through the management center.
- 1.9 Data management and backup.

## 2. Indoor Monitor Configure

- 2.1 U9 Android system touch screen
- 2.2 3000 Linux system touch screen
- 2.3 3000 Linux system non touch screen

## 3. Outdoor Panel Configure

- 3.1 Digital keypad outdoor panel
- 3.2 Digital touch screen outdoor panel

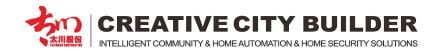

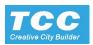

## **System Network Diagram**

#### TC-U9 System

- Android OS

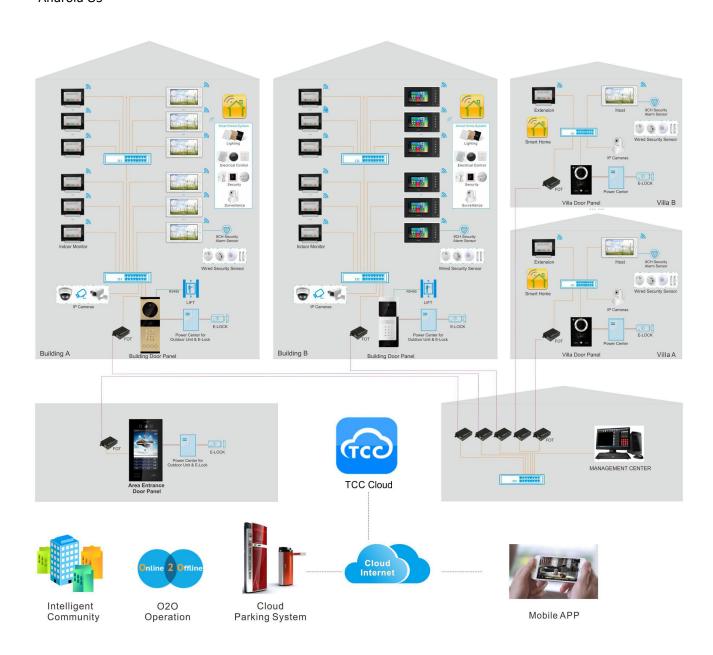

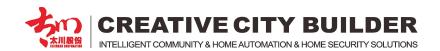

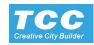

#### TC-3000 System

- Linux OS

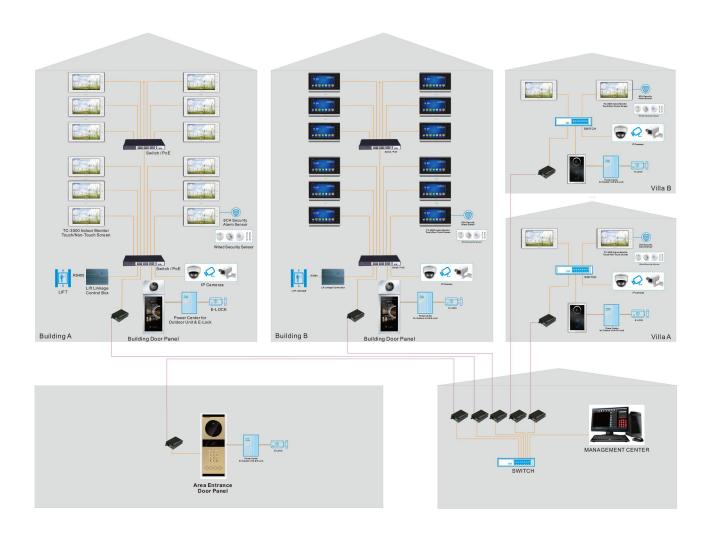

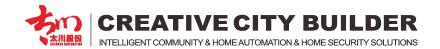

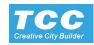

## 1. Management Center

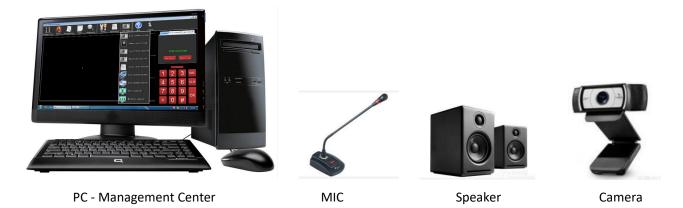

#### 1.1 PC configuration request

CPU: INTEL Pentium Dual Core 2.8G or above

RAM: 2G or above

HDD request: 100M or above free storage in Disc C; 50G or above free storage in disc D (Save the date base or

call records or pictures records)

Display: 19" LCD, Resolution 1440X900

Network: 100M or above LAN

Others: USB Camera, Mic, Active Speakers
OS: WINDOWS XP or WINDOWS 7 (32 bit)

OFFICE 2003 or above

#### 1.2 Project configure and Room No. generate

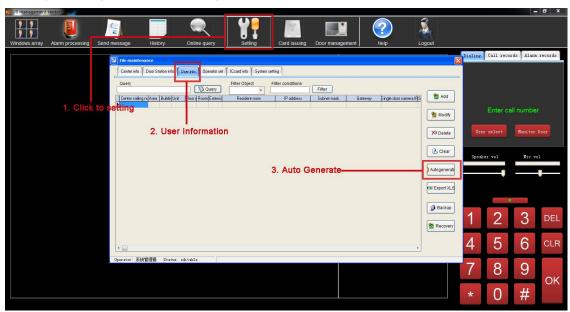

Click the "Setting" to setting menu.

Click "User info" tab to enter the create menu

Click auto generation to open the "terminal information automatically generate module"

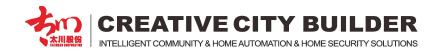

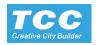

#### 1.3 Terminal information auto generate module

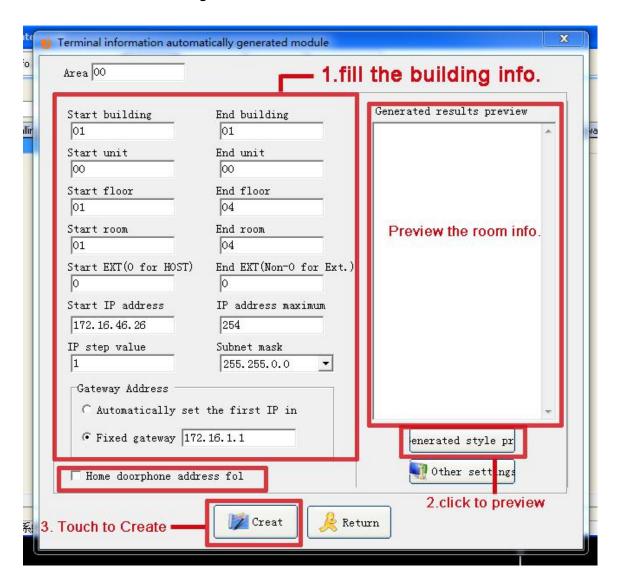

Fill the module according real building information .

Project data available setting with each Area, each building, each unit, each floor, each room, and extension number for each room.

Click the Generated style preview to checking the data.

Click "create" to the room no. automatically. (User info)

Note: If there is Single door unit, please mark on the "home Door phone fol." And the "IP step value" should be "2"

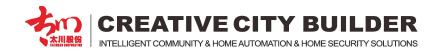

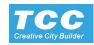

When click "create" button, the system would prompt date create successful as bellow

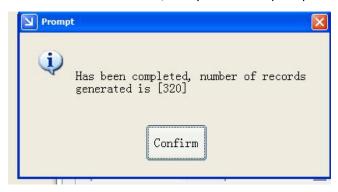

The date information as bellow:

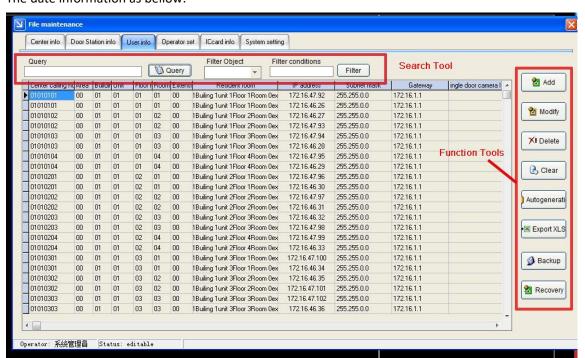

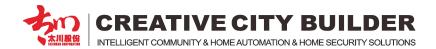

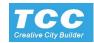

#### 1.4 Configure the Outdoor Stations

Click to open the tab of "door station info."

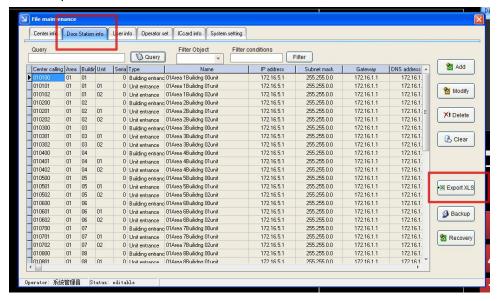

Export the door station IP list to excel file

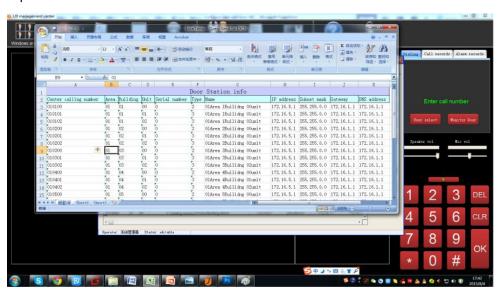

Printing the excel file and configure the door station manually for project.

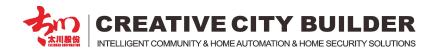

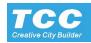

A. Batching setting door station.

Click here to open station setting menu

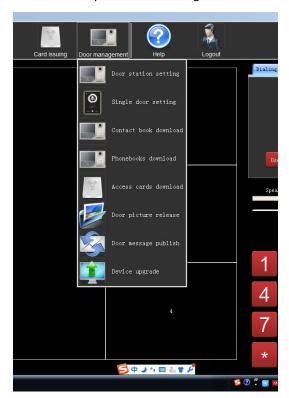

Click door station setting to batching setting the door station. And get bellow date list.

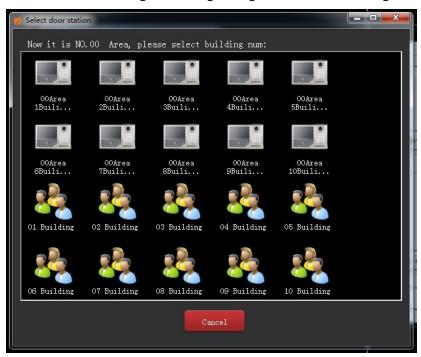

Door station list

Note: this menu are the finished date of door station, which are created from user info. not the online devices

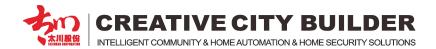

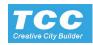

Choose one of the station date file to configuring.

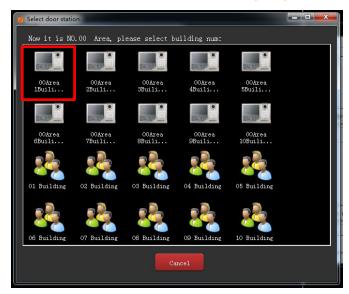

If the want change configuring date Click "re-select" to change your option

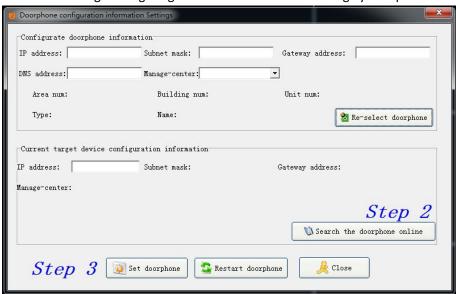

Click the Search the doorphone online to go step 2

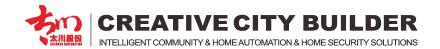

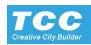

Here are the online door station list. The engineer could choose each of the online device here.

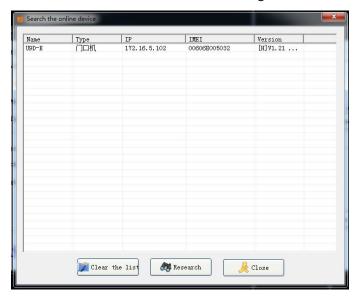

Click to confirm and get bellow prompt

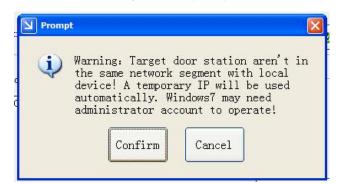

Click confirm to configure the door station date to the device and go to step 3

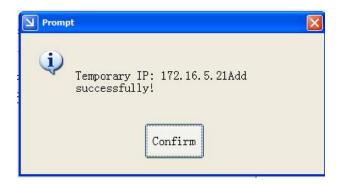

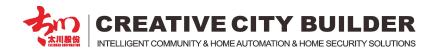

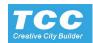

Here are the date information which has been configured to the door station.

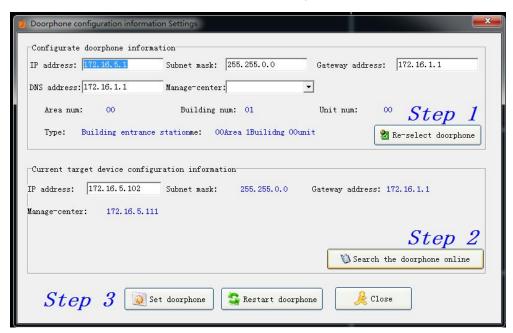

Click "Set doorphone" to finish the configuration

#### Click confirm to finish

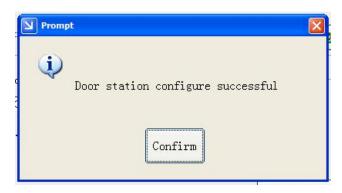

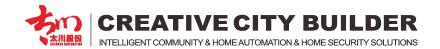

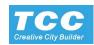

#### B. Download contact book to door station

After setting the IP address for the door station, User should down load the corresponding contact book to each of the door station

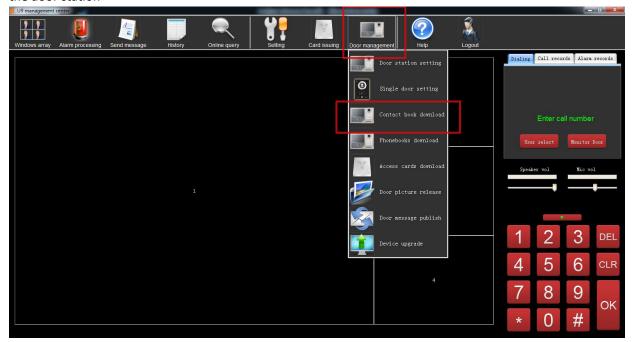

Enter the door station setting menu, and click to open the contact book download menu

Choose the door station, make sure the door station are on line. If not, there would have a "X" on the icon.

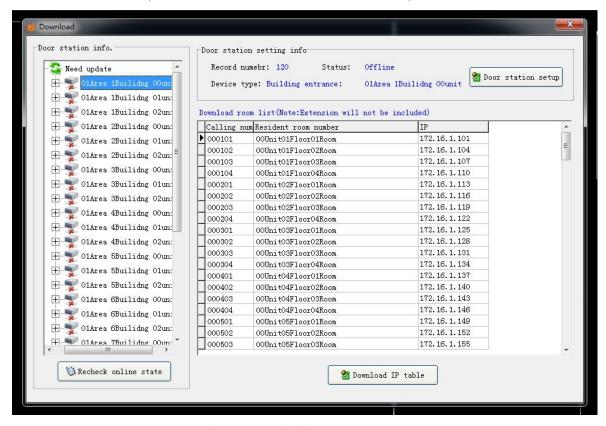

Corresponding indoor monitor list (contact book) of the door station

Click "download IP table" to download the indoor monitor list to the outdoor station

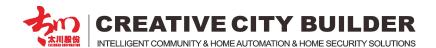

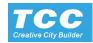

When the contact book downloading, the system would prompt the process bar as bellow

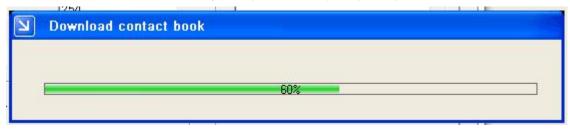

After finishing the download, the system would prompt as bellows

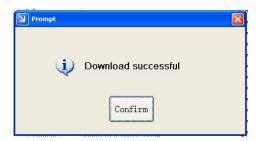

Note: This means download successful

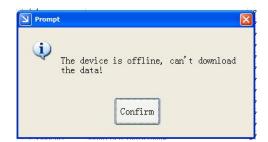

This means download fail, user should check if the outdoor station connect with management center correctly.

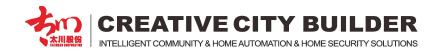

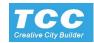

#### 1.5 Configure the management center info

Click "Setting" to enter setting menu, and Choose the Tap of "center info"

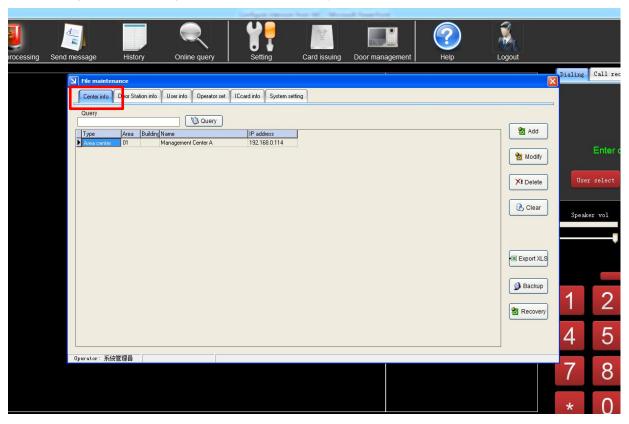

Click "Add" to add management center information, go to next step.

**Note:** When the software installed in the PC, there would have a default management center info in the list. If the building project don't need management center to manage all intercom device, then the user no need to configure the management center.

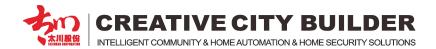

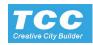

Choose a type of the management center.

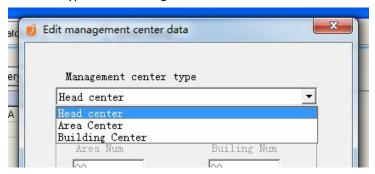

Enter management center IP here, make sure the IP address same as local PC IP.

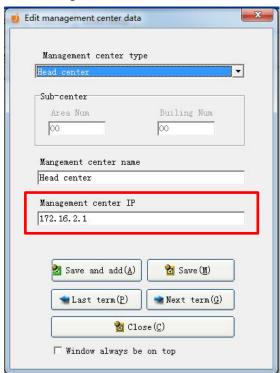

Click to save and finish the setting.

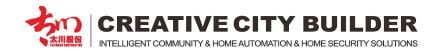

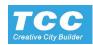

#### 1.6 Entrance IC/ID card issue

Properly connected the USB card reader, and the IC/ID cards. Enter the center management software, click the card issuing

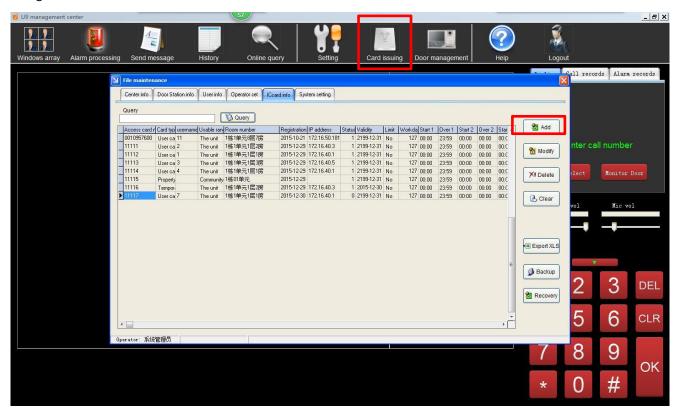

Add a new card or double the data to edit it.

Put the card on the card reader, the Management center display the card number automatically, click "Save" after edit and configure the card.

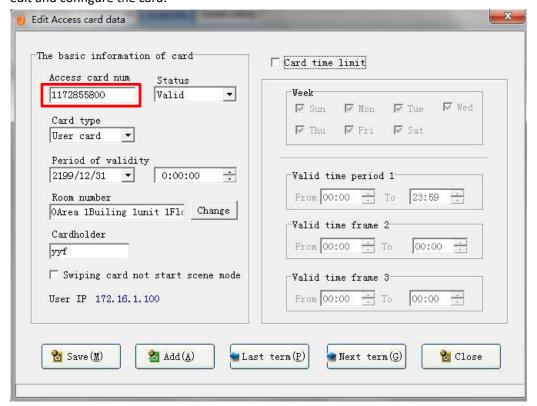

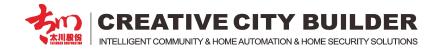

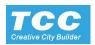

After edit the card data, you need to download the card data to the corresponding outdoor machine, confirm that the network management center and the door machine was connected. Enter the center management software, click on the door machine management -> Access cards download.

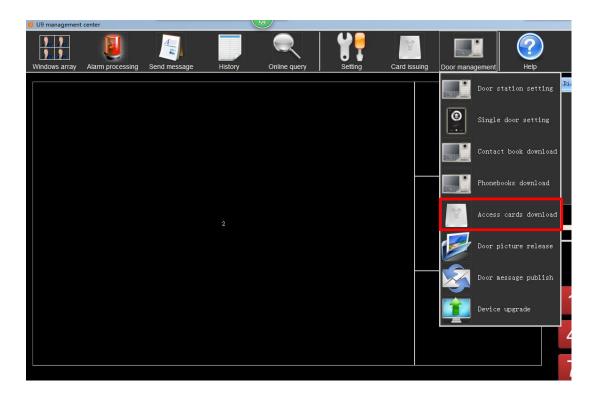

Popup the download interface as following:

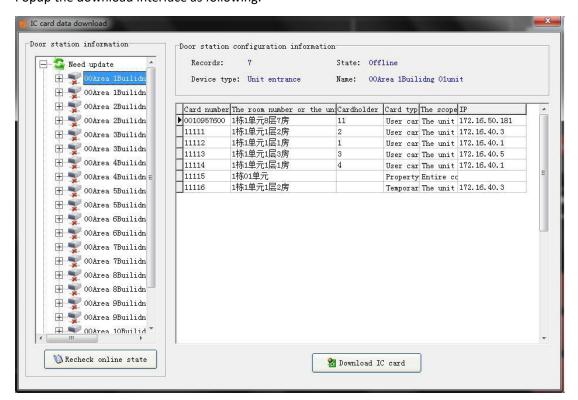

choose the outdoor device need to download data, and press the Click download IC card, to finish the data download to outdoor unit.

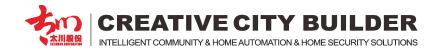

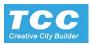

If there is need to config each home outdoor unit with Card login, please select the corresponding home door station and download the IC card data.

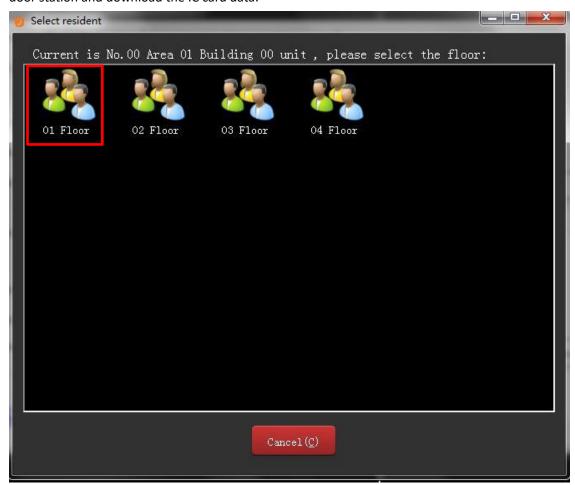

Choose corresponding room number

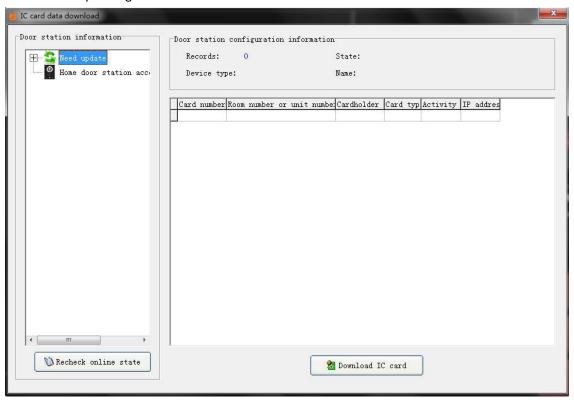

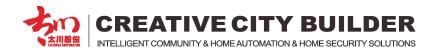

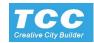

#### 1.7 Message publish

Message to outdoor station, it only support 7 inch and 10 inch outdoor device.

A. text information publish: click the management of outdoor, select the door message publish.

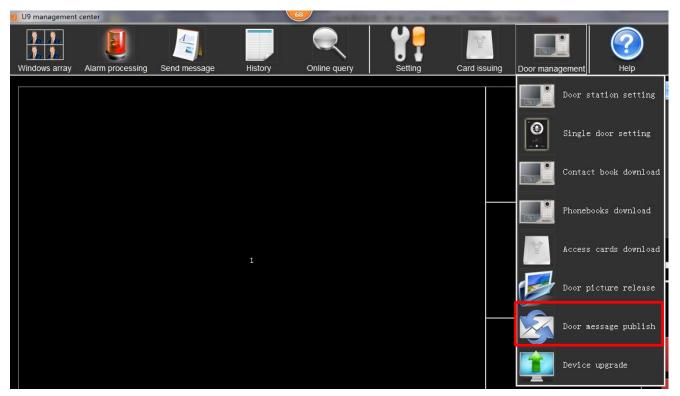

choose the device needed to publish the information

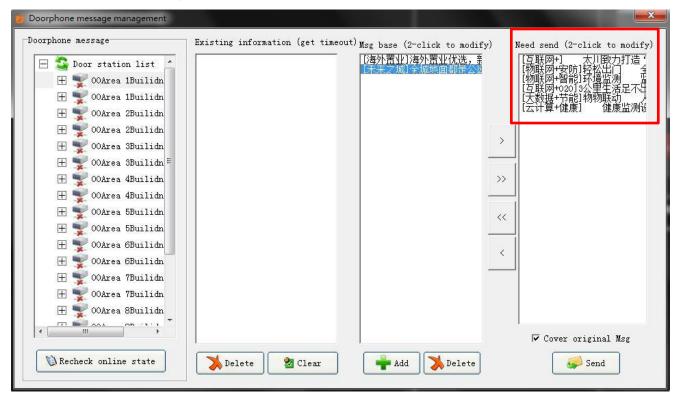

Add a message, and put it to the Sending list, and press send button to send it.

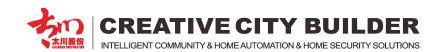

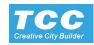

Double click the message edit zone or the existed message to edit it

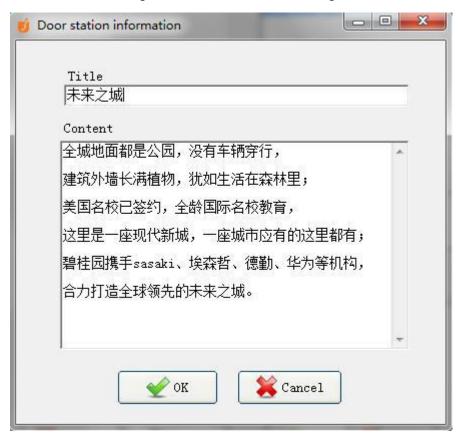

B. Multimedia information publish: click the management of outdoor, select the outdoor device picture release.

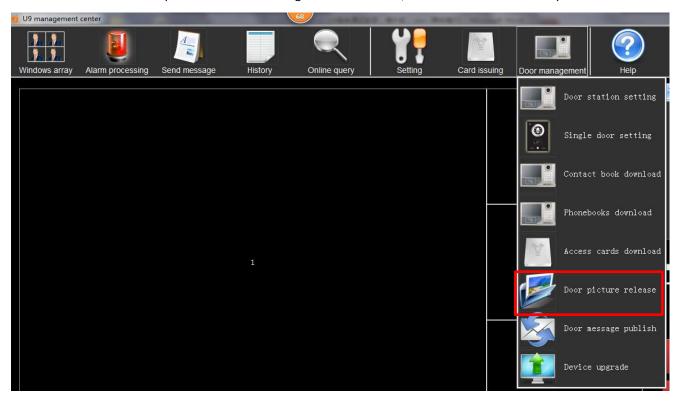

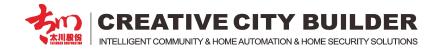

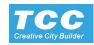

choose the device need to publish the information or choose the outdoor unit under the same zone (send 1 to multi)

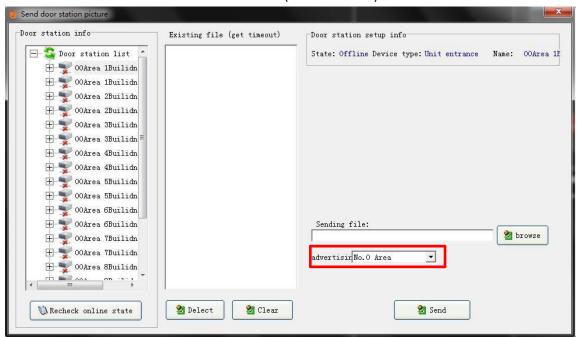

Press the Browse button to choose the media file, it support JPG, MP4, AVI, MPG.

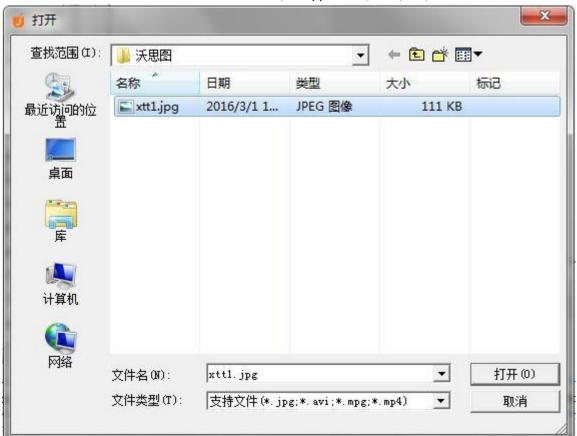

After select the media file, press the Send button to send the Photo or Video to the outdoor device.

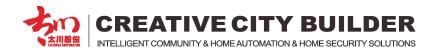

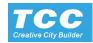

#### C. Message to indoor monitor

Enter the send message menu, and choose to send to single or whole unit users

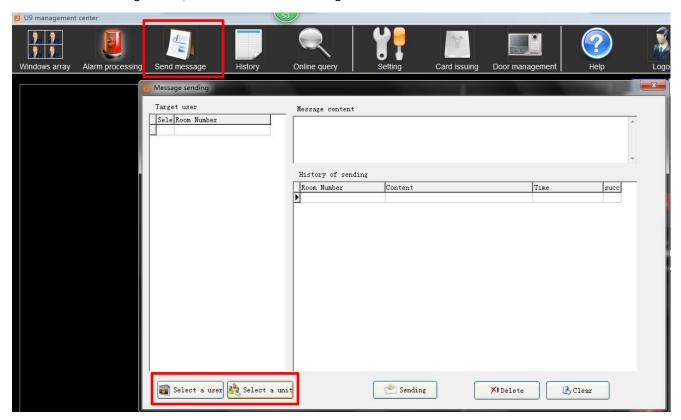

choose the unit and double click

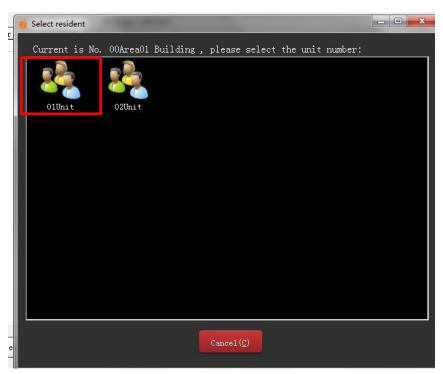

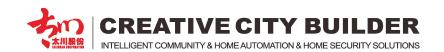

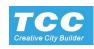

Edit the Message, and select the target users need to be send message. Also have the history of sending list and the feedback of it's result

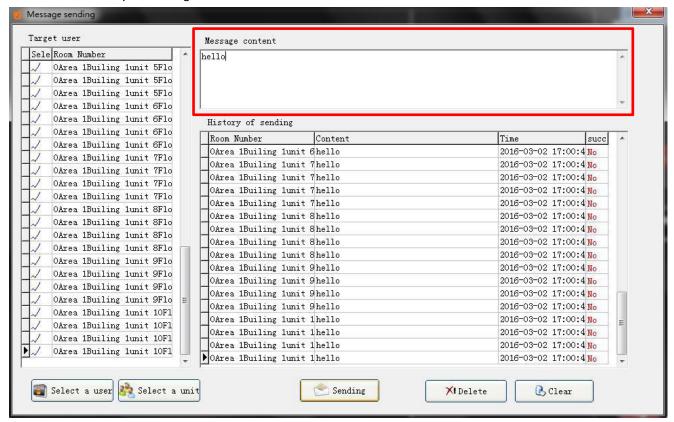

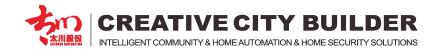

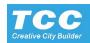

#### 1.8 Device version update through the management center

Outdoor device, indoor monitor firmware upgrade. click the management of outdoor, select the Device upgrade.

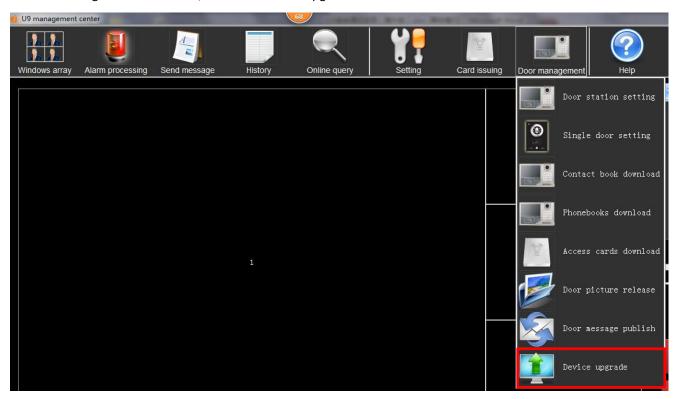

input the IP address of the device need to upgrade

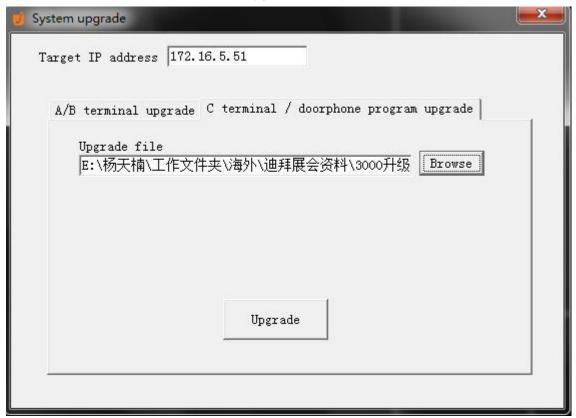

Click the Browse to select the firmware file, and click Upgrade to update the target device remotely.

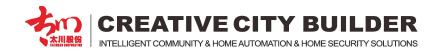

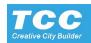

#### 1.9 Data management and backup

#### A. Data backup

Enter the management center software, click setting, and select the Backup menu.

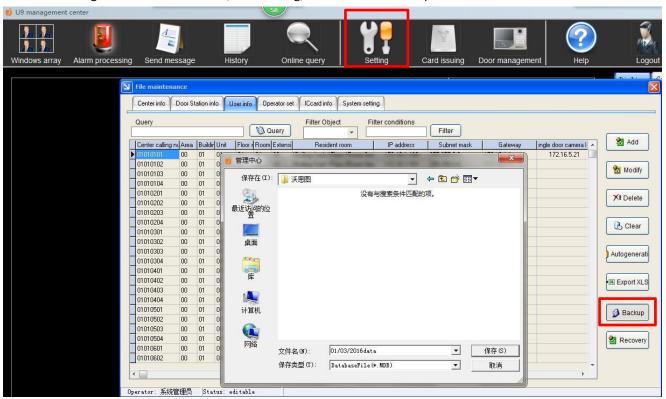

name the backup file, and choose the backup disk location

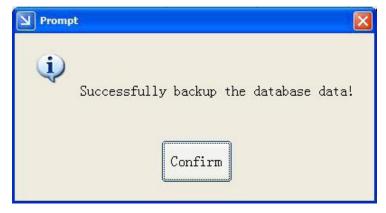

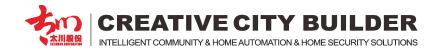

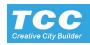

#### B. Data recovery

Enter the management center software, click setting, and select the Recovery menu.

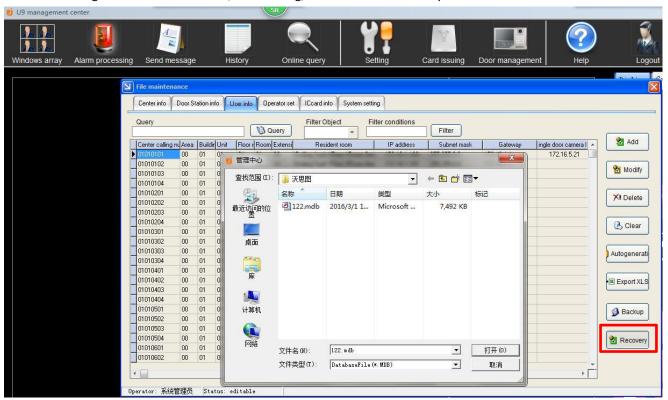

select the backup file, and confirm for the Recovery.

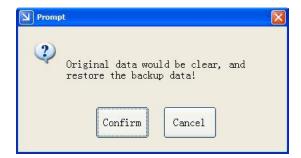

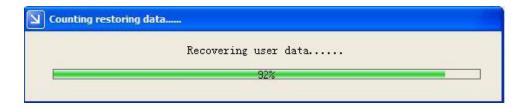

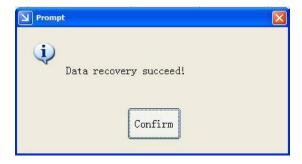

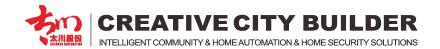

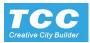

## 2. Indoor Monitor Configure

#### 2.1 U9 Android system touch screen

Touch "setting" to go to setting menu

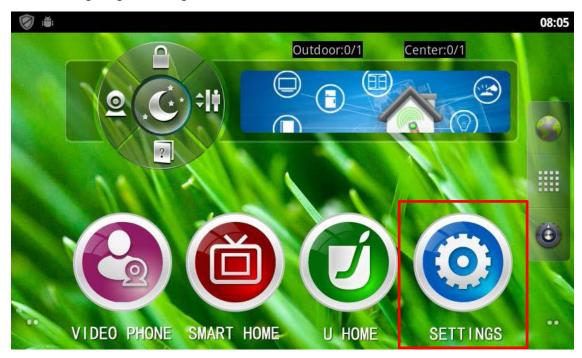

Touch "internet IP setting" (This IP is use for the indoor monitor communicate with internet)

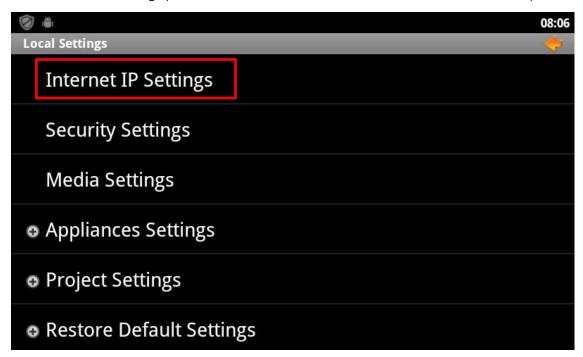

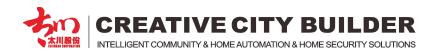

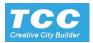

Fill the IP address here and confirm

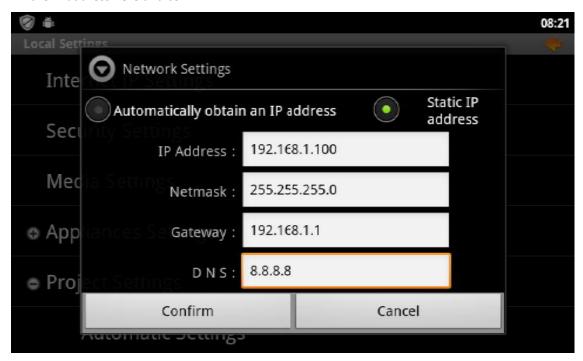

Enter the project setting an choose the "manually setting" Project Setting default passwords:123456

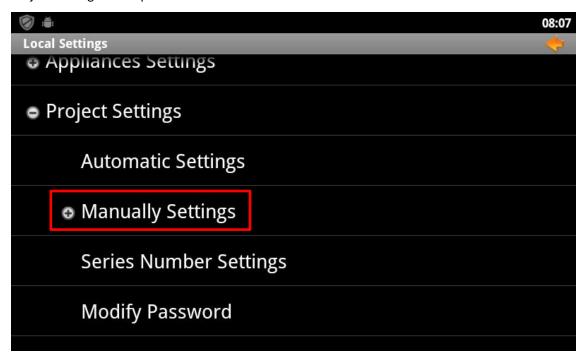

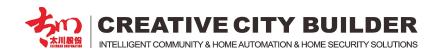

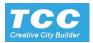

Touch intercom IP setting to configure the intercom IP"

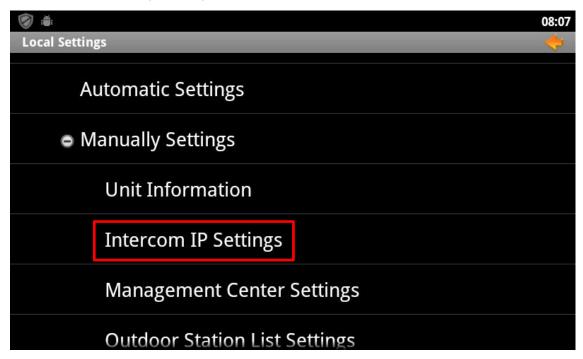

Configure intercom IP, make sure the indoor monitor, door station, management center in same network segment.

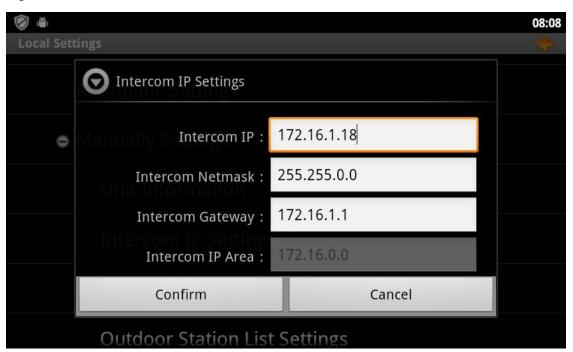

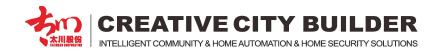

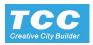

enter the "automatic setting" to select the corresponding unit number and room number.

It will obtain the configure data from the management center, and display the Room No. Floor No. Unit No. Building No. Area No. on the screen.

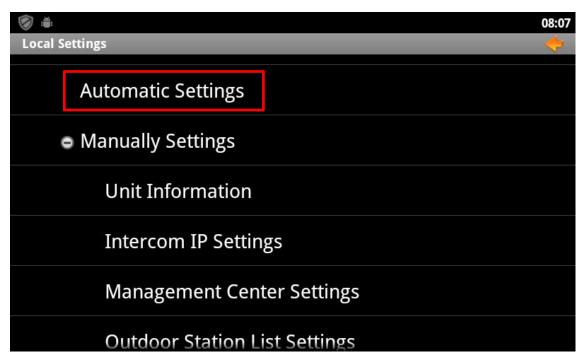

Choose the corresponding room number to finish the configure.

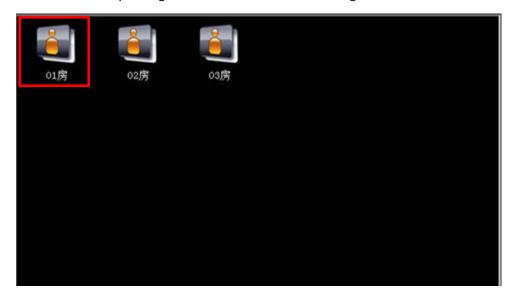

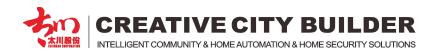

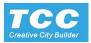

Or Manually Choose this item Outdoor station list settings

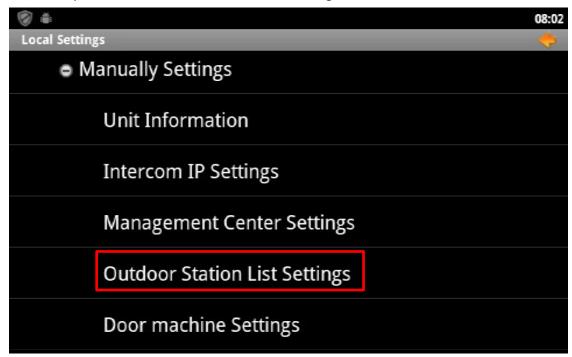

Touch "+" to add door station. And get the "add" menu Enter door station info and IP in this menu. And confirm.

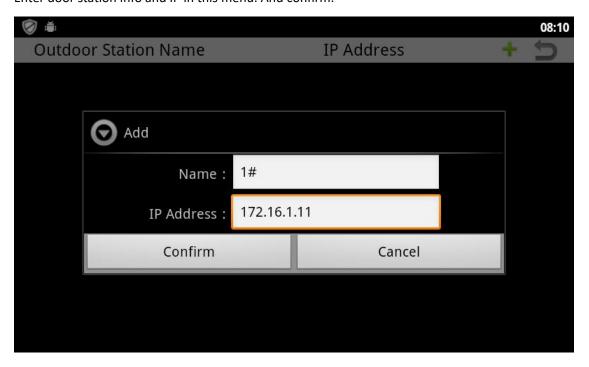

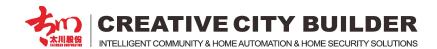

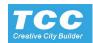

#### Add single outdoor unit to indoor monitor:

Touch this item enter single outdoor unit setting and get bellow menu

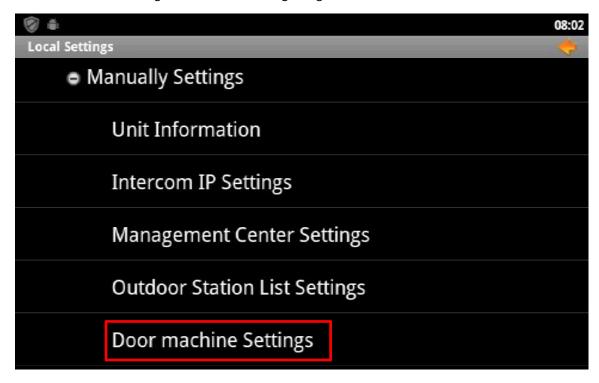

The system would search the door unit which are in same LAN with indoor monitor

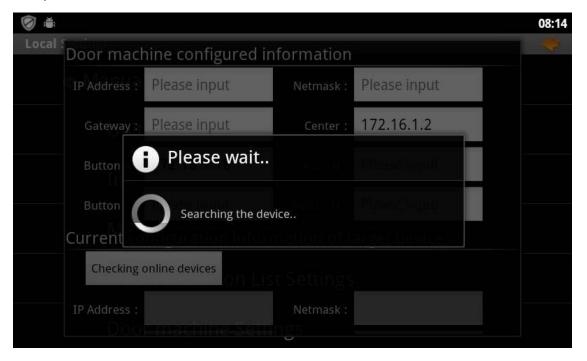

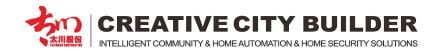

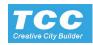

Touch the items which you have option, and go to next step

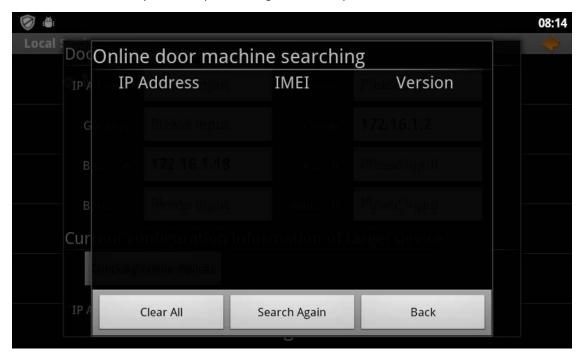

Configure the outdoor unit IP,make sure the outdoor unit IP in same segment with IP address. When finish, slide up to get bellow menu

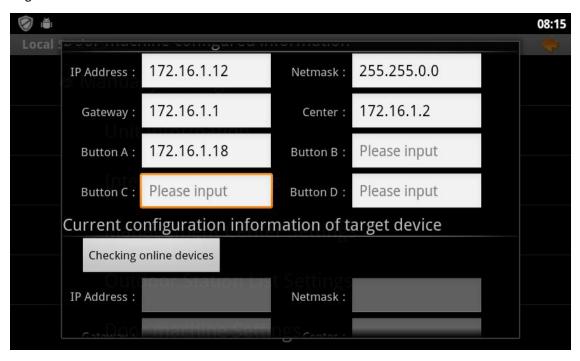

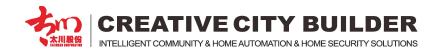

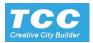

Touch this menu to finish intercom IP setting

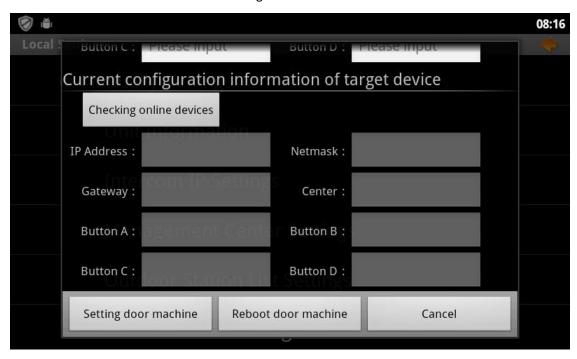

Multi indoor monitor configuration ( Extension set configuration) Touch this item to add extension set and get bellow menu

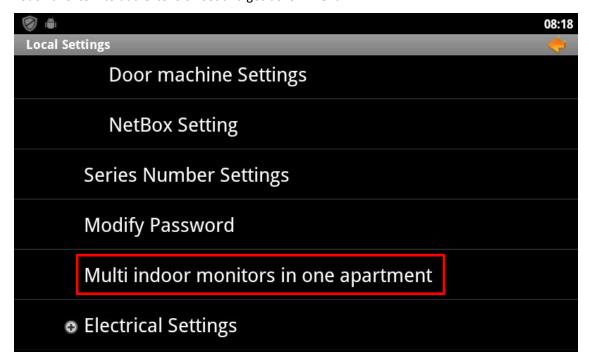

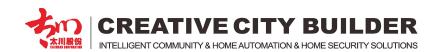

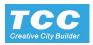

Mark the items according user's need, and fill the extension set IP, then confirm.

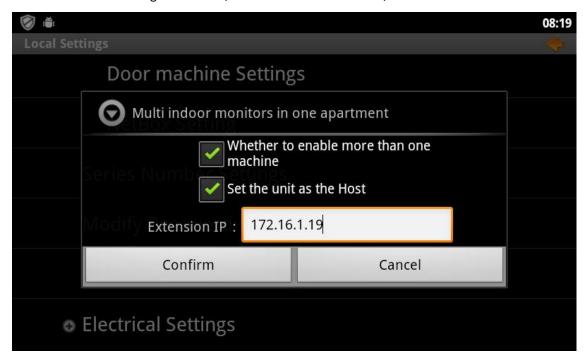

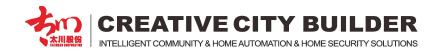

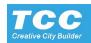

# 2.2 3000 Linux system touch screen

Note: the TC3000 indoor monitor touch screen series, user can directly touch the Screen to operating.

# 2.2.1 The Main interface as following:

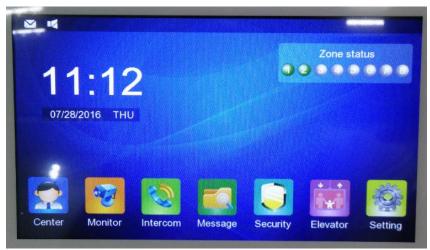

2.2.2 Click the "Setting" button to enter the system menu.

The default password is: 300020150930 or 123

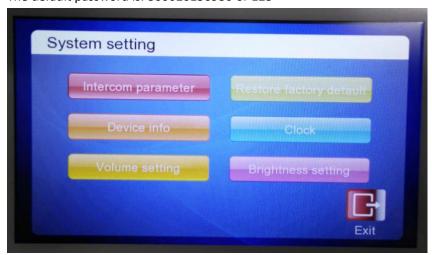

Click Intercom parameter to configure the IP Address and Room Number.

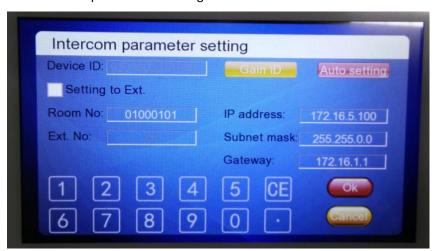

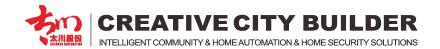

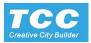

Click the "Auto setting" to gain the data from Management Center, and choose the user info according prompt step by step.

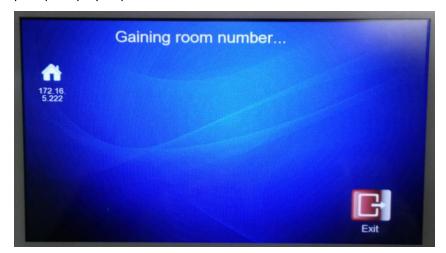

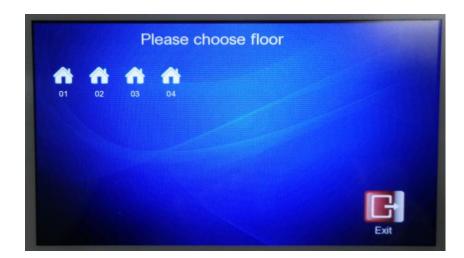

Click the "Device info" button to get the full information of the indoor monitor.

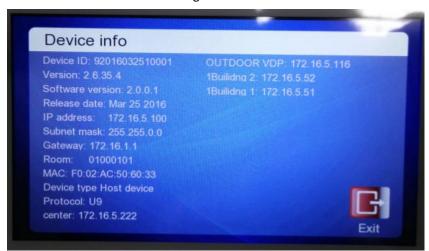

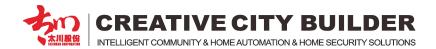

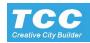

Click the "Volume setting" button to Enable the DND mode and setting the Ring Volume with 0~99 grade.

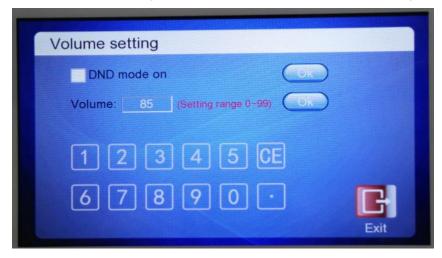

Click the "Brightness setting" button to setting the Ring Volume with 0~99 grade.

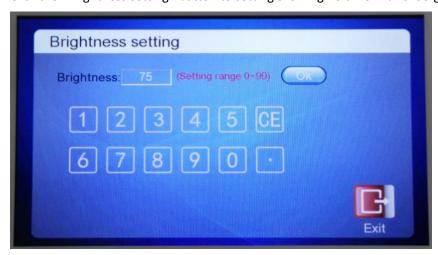

Click the "Clock" button to setting the time for the indoor monitor

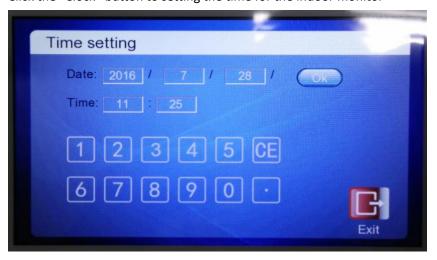

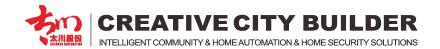

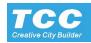

Click the "Restore factory default" button to restore the indoor monitor.

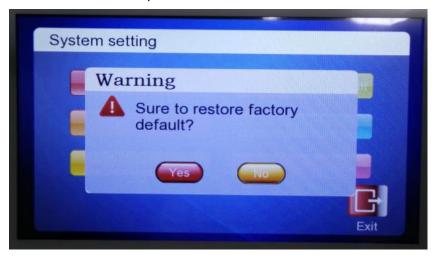

2.2.3 Click the "Center" button from the main interface to call the management center.

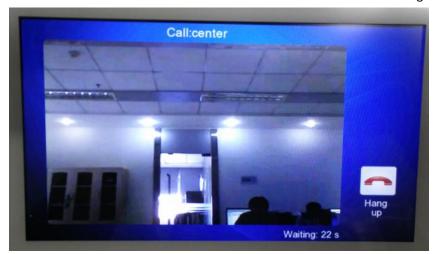

2.2.4 Click the "Monitor" button from the main interface to monitor the online Outdoor Panel and the configured IP camera..

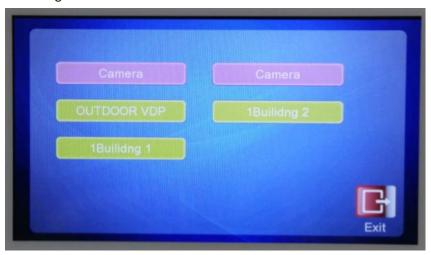

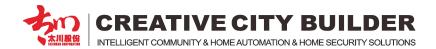

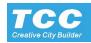

2.2.5 Click the "Intercom" button from the main interface to enter the intercom interface.

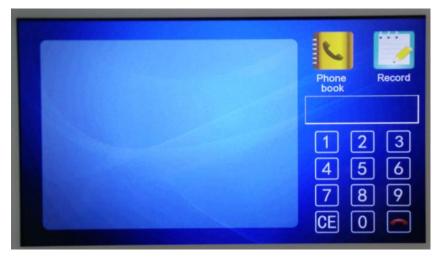

Click the "Phone book" button for flat to flat call, you can add the list to the phone book of your neighbor.

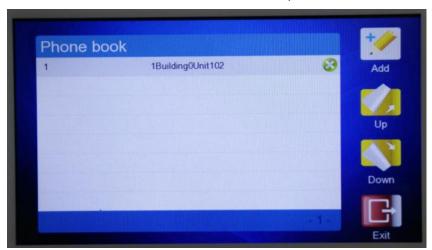

Click the "Record" button to check the record list, you can clear all by click the clear button.

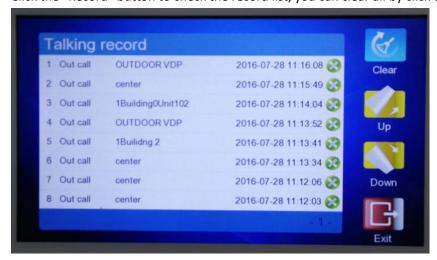

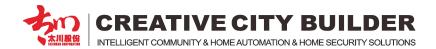

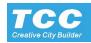

When have the calling from Outdoor panel, the interface as following.

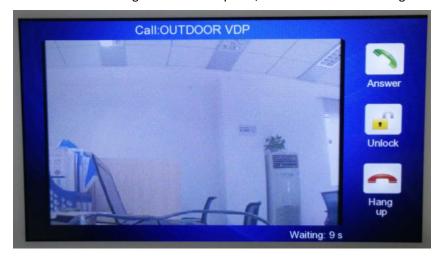

2.2.6 Click the "Message" button from the main interface to check the Visitor info from the outdoor panel, and the Notice info from management center.

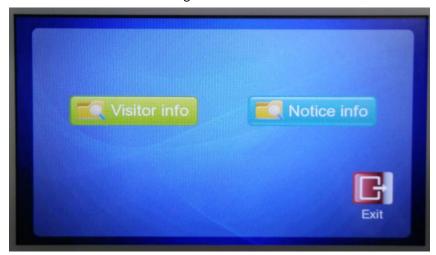

Click the "Visitor info" button to check the video record list for the visitors, you can clear all video by click the clear button.

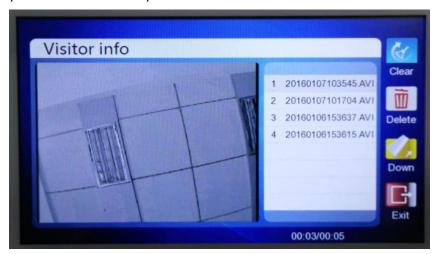

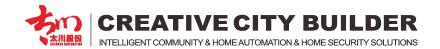

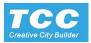

Click the "Notice info" button to check the message list send from the management center, you can clear all list by click the clear button.

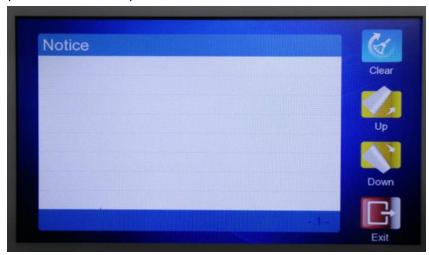

2.2.7 Click the "Security" button from the main interface to enter the security setting interface

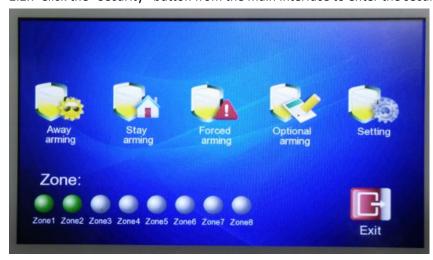

Click the "Setting" button to enter the menu for arming parameter setting.

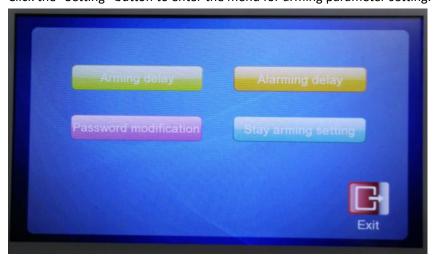

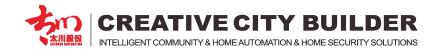

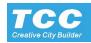

Click the "Arming delay" button to set the delay time for each Zone.

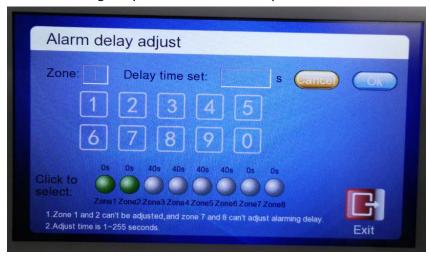

Click the "Password modification" button to reset the disarm password.

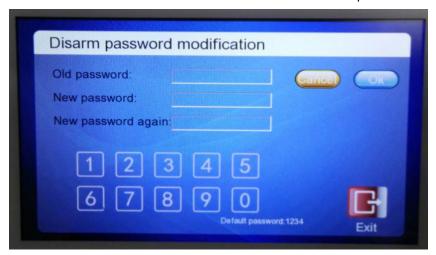

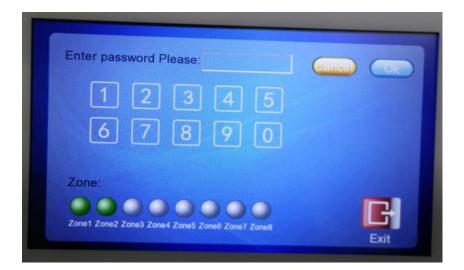

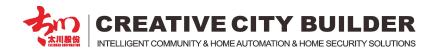

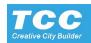

2.2.8 Click the "Elevator" button from the main interface to call the Lift from indoor monitor. With the option to go outside or visit neighbor.

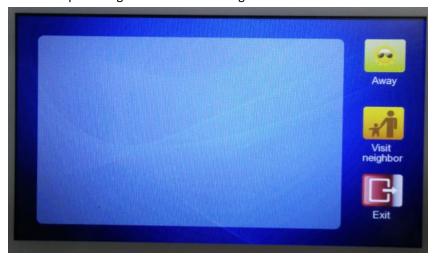

When click any option, the indoor monitor will send the command signal to the outdoor visit panel. and call the Lift at your floor waiting for you.

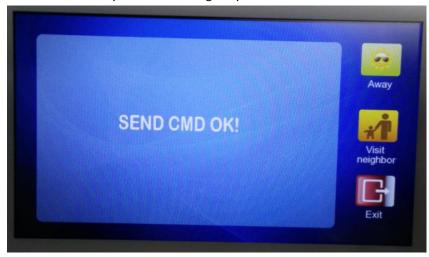

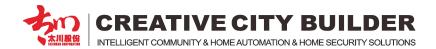

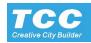

# 2.3 3000 Linux system non touch screen

Note: the TC3000 indoor monitor Non touch screen series, user should touch the "touch keys" on the device to operating.

Touch Menu Button to enter menu

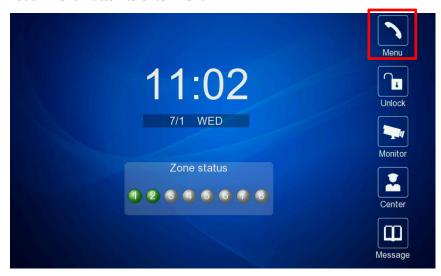

Touch "up" to upturning the menu; Touch "down" to down turn the menu.

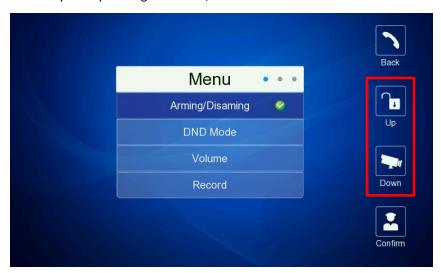

Choose "room num. Setting"

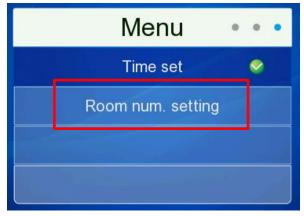

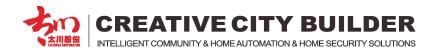

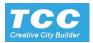

Enter with the engineer password: 123123

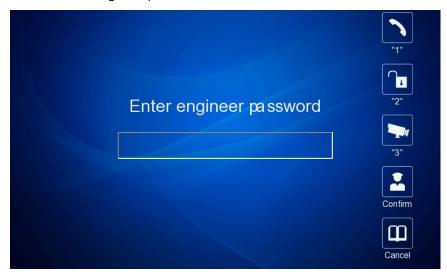

Choose the user info according prompt step by step. Choose unit number. & confirm

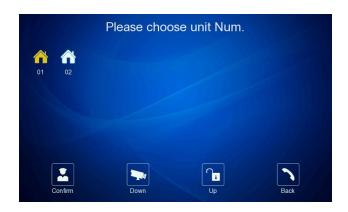

Choose floor number. & confirm

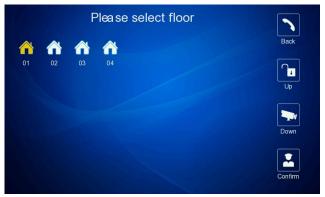

Choose room number. & confirm

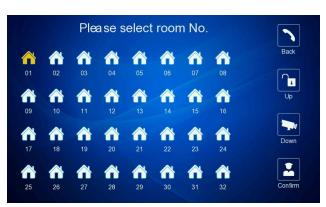

Setting successful and back from menu

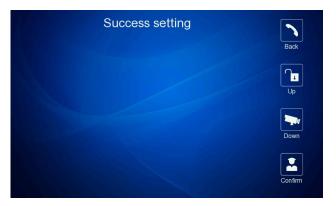

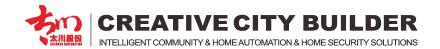

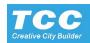

# 3. Outdoor Panel Configure

# 3.1 Digital keypad outdoor panel Configuration Instruction

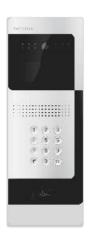

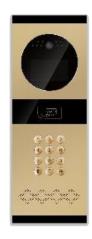

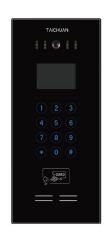

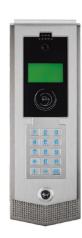

- 3.1.1 Enter the engineer configure menu.
- Dial "00000000" and "#" on the keypad, to enter the engineer configure password box.

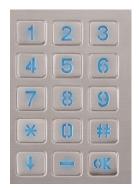

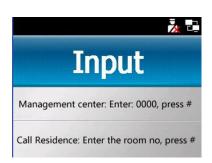

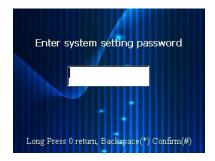

Enter default engineer password "111111" to enter the setting menu

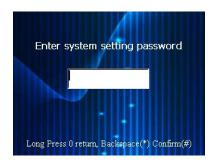

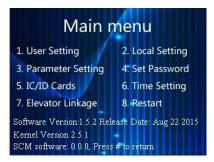

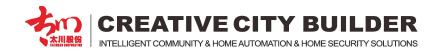

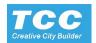

# 3.1.2 Configure the local device IP.

Choose "Local Setting" to enter IP configuration menu

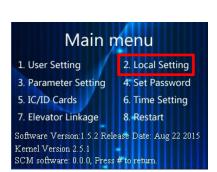

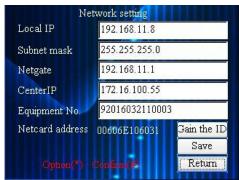

User could enter the IP address and other configuration date in this menu manually.

User could enter the configuration date in this menu according the IP list which generated by "management center" Long press "0" to enter the "."

Equipment No. is generated when production. Please do not change.

After configuration, choose save to finish.

#### 3.1.3 Room number setting

Choose "User Setting" to enter next menu

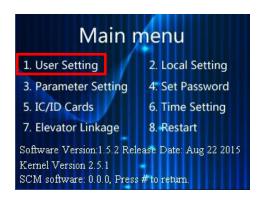

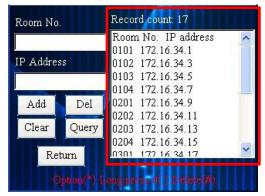

Here is the list which download from the management center software.

User could check the list, if there is not any mistake or missing room, then user could ignore the setting menu on left.

User could add a room No. and edit the IP address for the room.

Choose "Add" to add the new room No. to right side room list.

NOTE: At the project site, the engineer always configure all indoor monitor and room no. by

"management center" software, but if the engineer need add a temporary room no, he could also operate in this menu.

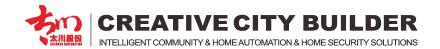

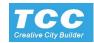

# 3.1.4 IC/ID card setting

NOTE: At the project site, the engineer always issue the access card through "management center" software. But if necessary, engineer also could issue access card in this menu.

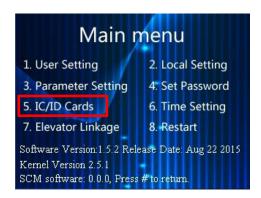

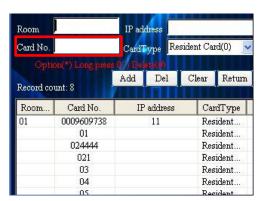

wiping the access card to read the card no in this blank  $% \left( x\right) =\left( x\right) +\left( x\right)$ 

Choose "Add" to add the swiped access card in to the list

This list are the access card information which be issued by management center software

#### 3.1.5 Password setting

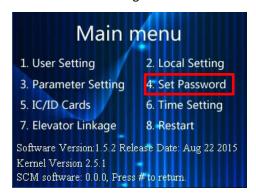

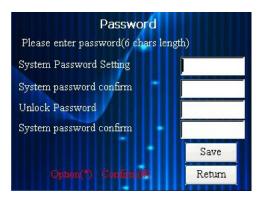

Engineer setting password, the default password is: 111111 Access password setting, the default password is: 111111

NOTE: During using the user could dial "\*" + "#" to enter access password box.

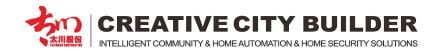

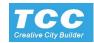

#### 3.1.6 System setting

NOTE: In this menu, engineer could setting the system language, voice volume, image FPR, and door detector, etc.

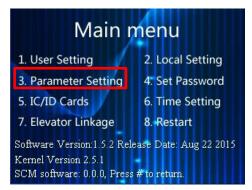

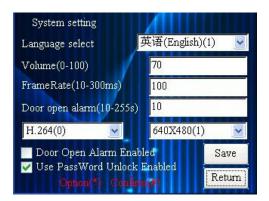

Choose to enter the system setting

### 3.1.7 Date and time setting

Choose to enter the system setting

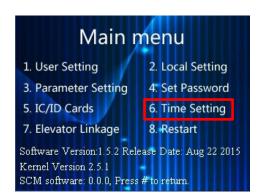

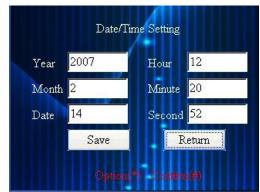

### 3.1.8 Elevator linkage setting

Fill the door station information and elevator address.

Mark this option to start elevator linkage.

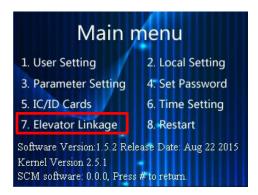

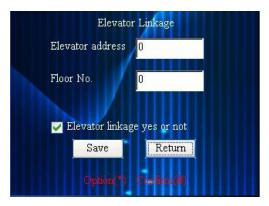

NOTE: Elevator linkage function, need protocol joint with the elevator manufacture before product production. After then, this function could be effective.

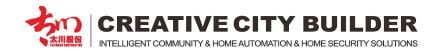

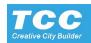

# 3.2 Digital touch screen outdoor panel Configuration Instruction

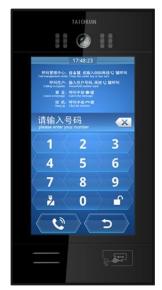

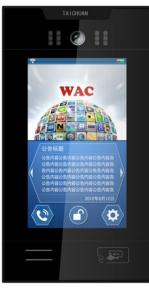

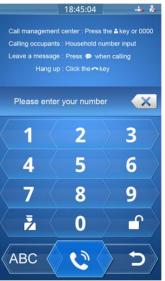

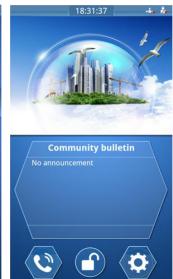

#### 3.2.1 Main interface is introduced

Preparation: Connect the Outdoor Station and make sure the power wire connecting correct, the cable ends must be corresponded with the ports.

The Standby screen of U9 D-H is a show page. It is main for information published and the functional icons.

- 1). The time is display on the top of screen.
- 2). The upper half screen is media display area, support MP4 video and JPG image display and touch this area will entry the Dialing interface.
- 3). The under half screen is a text display area, User could publish community notice and words advertisement at this area
- 4). There are 3 buttons: for function buttons:

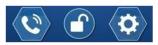

dial, unlock, and local setup

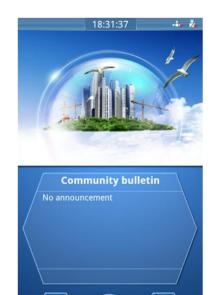

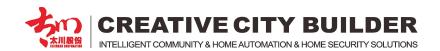

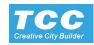

# 3.2.2 Enter the engineer configure menu

Touch the button and input the passwords and touch for unlocking, entry the main interface of system setting (the initial passwords is: 111111)

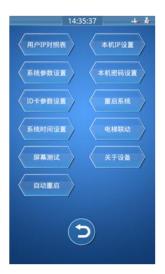

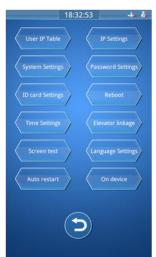

# 3.2.3 Configuration of IP address (For Information and Notice Publish)

Touch "IP Setting" Entry the local IP setup, input the IP code, Subnet Mask, Gateway code and Management Center IP address

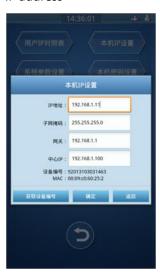

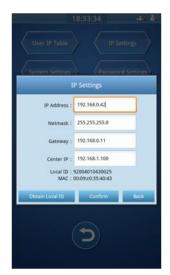

Touch "Obtain Local ID" to gain the equipment ID from Management Center. Waiting for system prompts that the ID gained successfully, then touch "confirm" to finish the configuration.

Note: Please gain the IP address from Management Center PC side or contact your administrator.

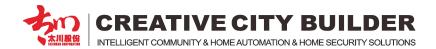

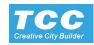

#### 3.2.4 User IP comparison Table

Before dial on the outdoor station, user should setup IP comparison table. Please back to main interface of the system touch "User IP Table" to set up the comparison table as bellow:

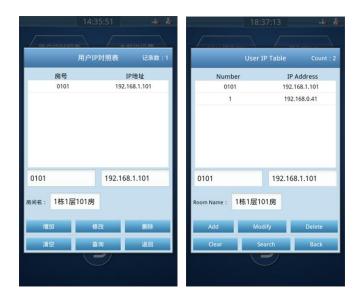

Enter the Call number corresponding to the IP address and room number, touch "Add" then you can add a new call number. When calling, just enter the call no, meanwhile, the candidate list will display the room no. which corresponded with call no. as like bellow:

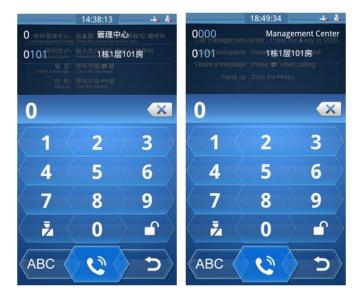

Touch the article upper the interface of comparison table, the article detail text will display under the article. The user could modify or delete the text through touch the related buttons.

Touch "clear" will clear all comparison IP configurations, or entry the searching information and touch "search" will display corresponding information.

Note: Please add and operate mass configuration through Management Center Side.

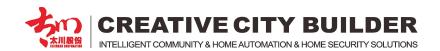

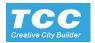

#### 3.2.5 System figure setting

Entry the system figure setting, user can adjust ringing, media and volume.

Touch text box to modify the video fps and code rate.

Touch "+" " -" buttons to modify the time or touch text box enter manually

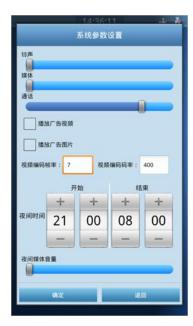

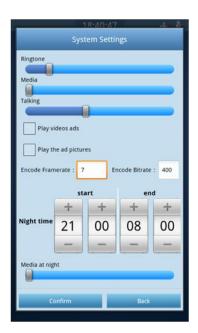

The advertisement display is a important function of the outdoor station, there are 2 parts in the setting, The interface is as the picture;

- 1) Advertisement display setting: The default status of the system is advertisement off, Please set up it by user's needs.
- 2) When the video and the pictures are all not were chosen, the main interface will display default picture of system.
- 3) When any of the files be chosen, the documents will be displayed one by one. If the file was lost, it will display a default pictures.
- 4) When chosen all files, the system will display all the documents one by one.
- 5) The advertisement volume could be adjusted in the "night mode"

Note: The system only support MP4 format for video, jpg format for picture

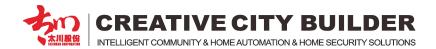

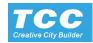

# 3.2.6 Password setting

The system passwords and unlock passwords setting;

Enter new password in the text box and touch "confirm" to finish your setting

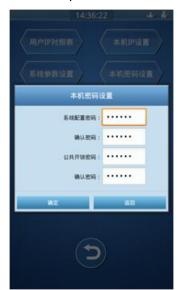

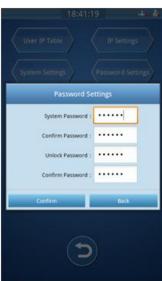

# 3.2.7 Lift Linkage

When the lift linkage start, user could call the lift running to pointed floor.

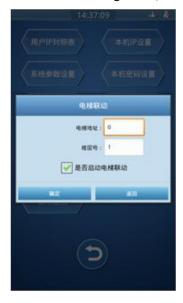

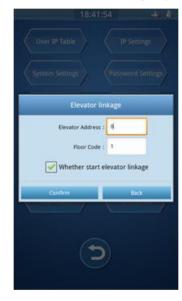

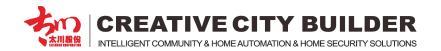

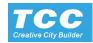

# 3.2.8 Time setting

Touch "+" "-" buttons to modify the time or touch text box enter the figures manually, Touch "confirm" to finish.

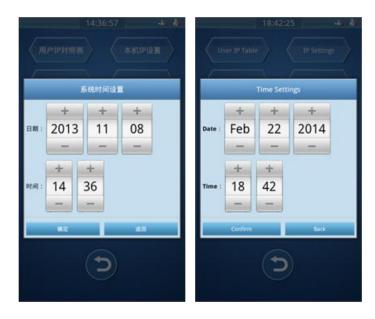

#### 3.2.9 Auto Restart

When choose this function the system will restart by the set time.

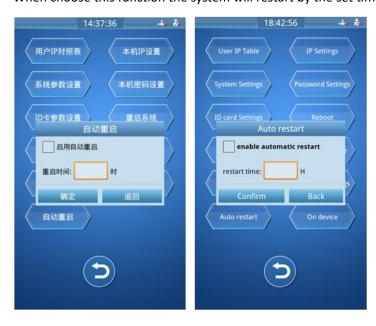

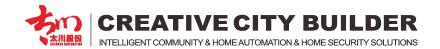

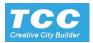

# 3.2.10 Restart system

If the user need restart the system, he could choose this item and touch "confirm" the system will be restarted and enter the standby interface. It also could be restarted by a computer command which delivered form Management Center side.

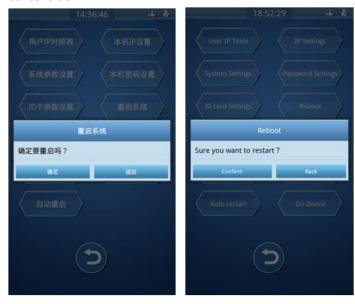

# 3.2.11 ID Card figure setting

ID card figures could download from Management Center, and also could be modify at this interface.

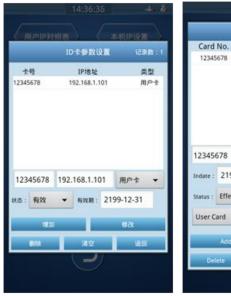

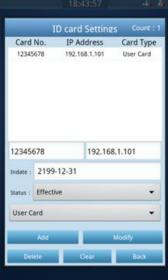

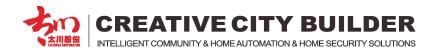

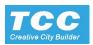

### 3.2.12 Operation Instruction

#### A. Call Resident

When use intercom function, touch button, or touch the media display area, to entry the dial interface as bellow:

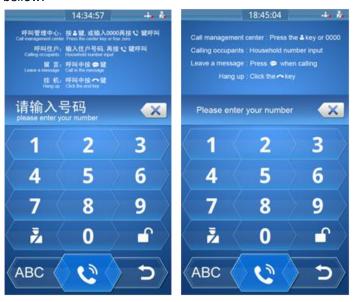

- 1) Enter the call no. touch to call the resident. Waiting for the resident answer or unlock, the conversation time is 100 seconds, If there is no answer, the system turn to message leave option menu, the visitor could leave message or hang off, The message time is 30 seconds.
- 2) Touch could delete the input No., touch back to standby interface.
- 3) When dialing, the camera will began working
- 4) If no operation in dial interface than 30 seconds, the system will back to standby interface

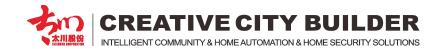

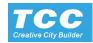

# B. Call Management Center

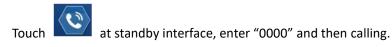

Or touch to call management center directly.

# C. Unlock

- 1) Intercom unlock, the user could unlock by indoor monitor or call management center to unlock.
- 2) Public Password Unlock:

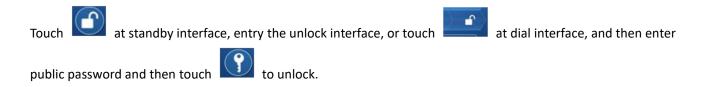

The system will have a voice remind that unlocking success. (Initial Public password:111111. Touch delete the password, touch can turn back the standby interface.

# D. Monitoring

When Management center monitor the outdoor station, the system turn to monitor interface and the camera began working and transfer the information to Management center

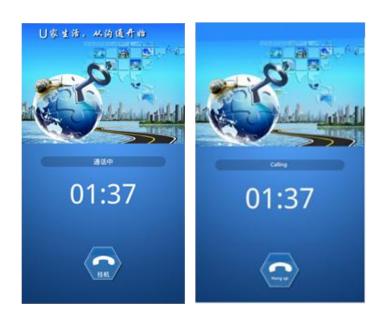

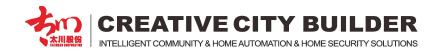

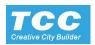

# **Notice**

- 1) According to the specific building plan to make the whole data (such as the total number of households is less than 255, make the intercom IP addresses C grade, and recommend to use the IP address IP addresses B grade, as it maximum support about 65000 rooms).
- 2) Intercom gateway default use 172.16.0.1, Subnet mask 255.255.0.0, the Area Outdoor unit and management center with IP segment 172.16.0. XXX.
- 3) According to the building code or Unit code to configure it's IP addresses, such as Building No.5 setting it with IP segment 172.16.5.XXX, and Building No.8 setting it with IP segment 172.16.8.XXX
- 4) Setting the IP address for the outdoor unit, consider it easy for the maintenance, such as 172.16. X.11, 172.16. X.12 respectively corresponding to a layer of the lobby at the gate of no. 1, no. 2.
- 5) Consider the Indoor monitor extension and Room outdoor device for each project requirement, it could be relevant with the host indoor monitor IP address.
- 6) Generated the room and outdoor unit IP code table, it will helpful for the maintenance.
- 7) Each time with the data update, please make the backup by time index, if necessary copy the backup file to the U disk (storage), in case of the PC crash (management center), it will be great helpful.